## DIRECCIÓN DESARROLLO ESTUDIANTIL DIVISIÓN BIENESTAR ESTUDIANTIL

Servicio Salud Estudiantil

Manual Registro de Licencias Médicas

## ¿Cómo completar el ROLLS? (Registro on Line de Licencias de Salud )

Ingresar al INTRANET institucional

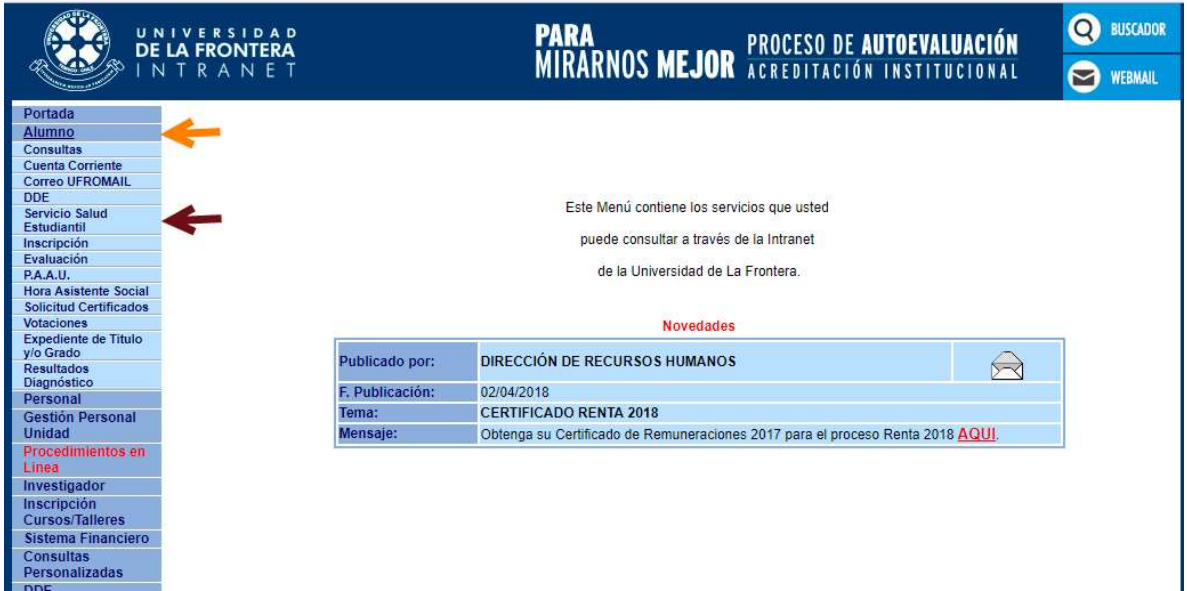

Dentro del Menú Alumno elegir la opción Servicio Salud Estudiantil, luego Licencias de Salud según se muestran en figuras

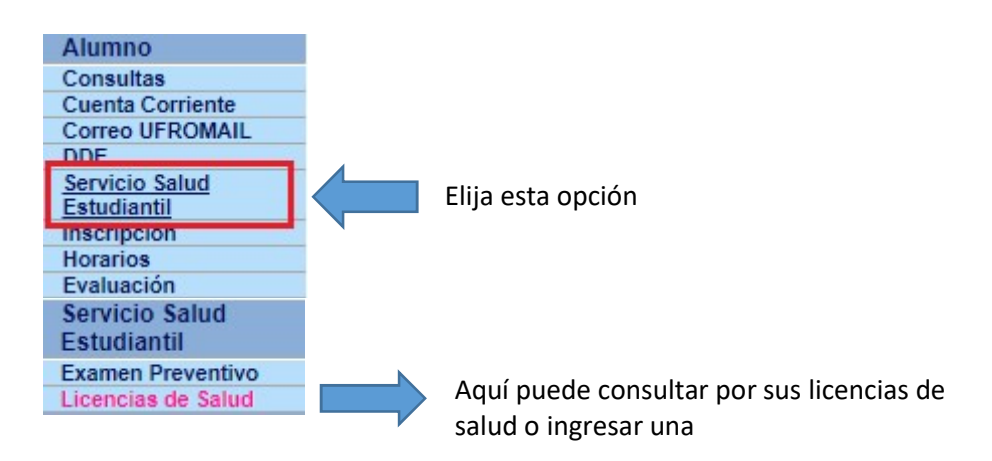

Para ingresar una Licencia de Salud deberás hacer click en el ícono "Registrar Licencia Médica"

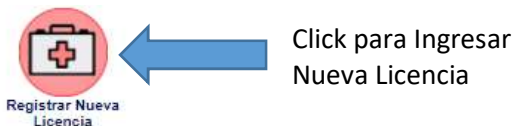

## **LICENCIAS DE SALUD REGISTRADAS F.Inicio** F.Término  $N^{\alpha}$ Nº Dias Estado **Fecha Registro** Reposo Reposo  $\boldsymbol{\beta}$ 05/04/2018 04/04/2018 07/04/2018  $3.0$  $\ddot{\phantom{a}}$ Enviada 21/03/2018  $\overline{2}$ 20/03/2018 Enviada 24/03/2018  $3,0$ 16/03/2018 13/03/2018 18/03/2018  $\overline{3}$ Enviada  $5.0$ 20/03/2018 18/03/2018  $\overline{4}$ Enviada 23/03/2018  $5:0$  $\lambda$  X 5 15/03/2018 Borrador 01/03/2018 06/03/2018  $5,0$

Pantalla que muestra el estado de sus Licencias de Salud y el ingreso de estas.

Las Licencias que son enviadas solo las podrás ver y tendrán el símbolo de la Lupa

Las Licencias en estado Borrador, las puedes terminar de ingresar para luego enviarlas, o las puedes eliminar  $\mathbb{Z}^*$ 

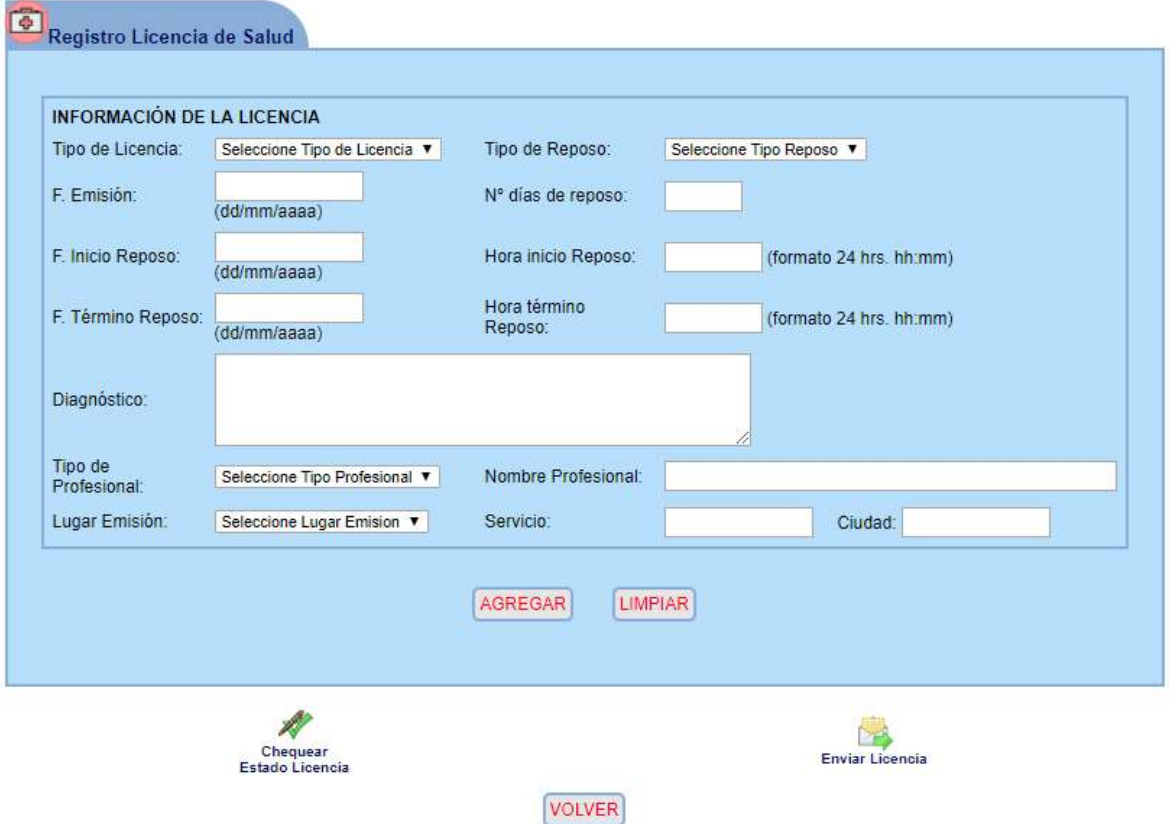

En esta pantalla podrás registrar los datos de tu Licencia de Salud, cabe mencionar que todos los datos son obligatorios para que puedas enviarla, si tiene dudas de cómo va el ingreso de datos,

puedes hacer click en el ícono "Chequear estado de Licencia" , una vez completada la información requerida debes presionar el ícono de "agregar", donde el sistema desplegará una lista de tus asignaturas inscritas para el semestre actual y por las que estás solicitando justificación, puede ser una sola asignatura o todas ellas.

hacer clic sobre la figura para agregar asignatura.

hacer clic sobre esta figura para eliminar asignatura agregada.

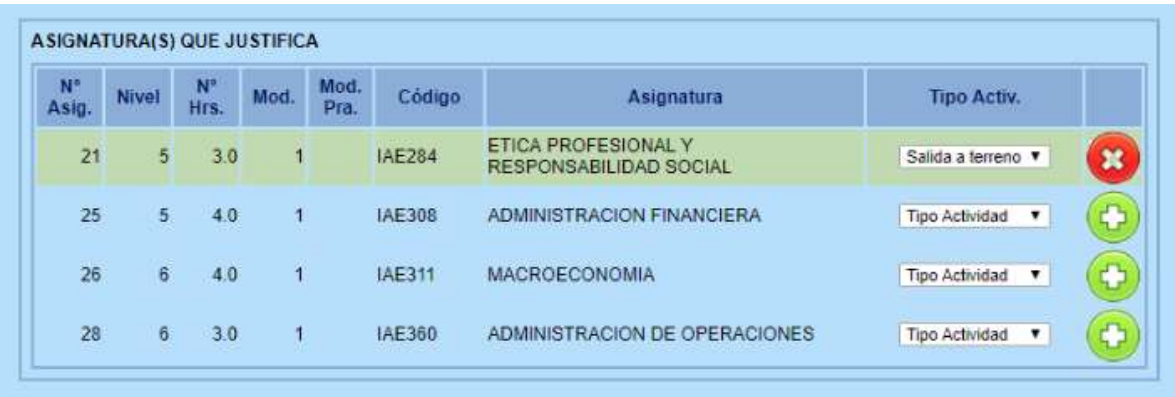

## Pantalla Modelo de como debe ser completada la información

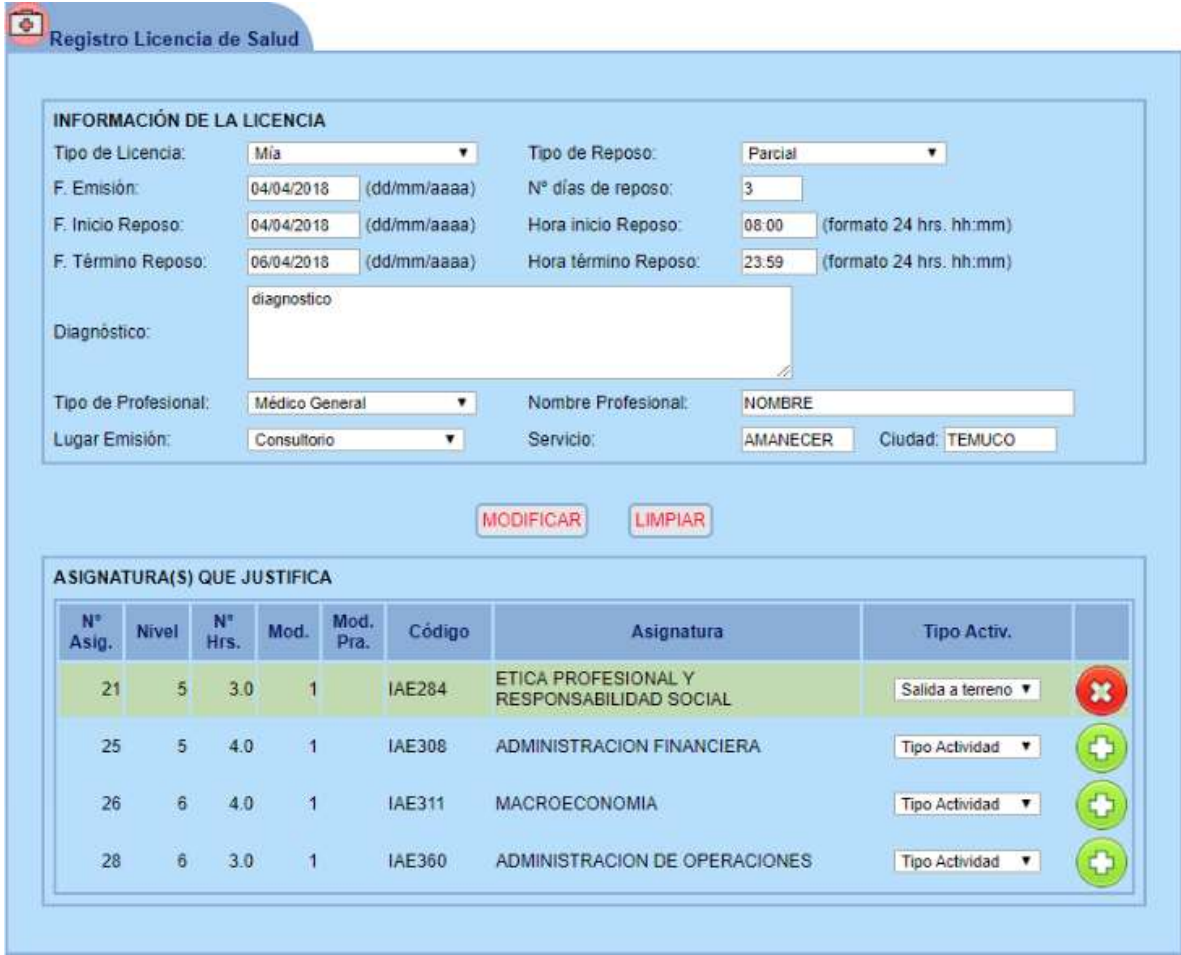

Pantalla de revisión

Aquí muestra si las datos ingresados al sistemas están correctos y que información es la que falta, en caso contrario todo estará con √

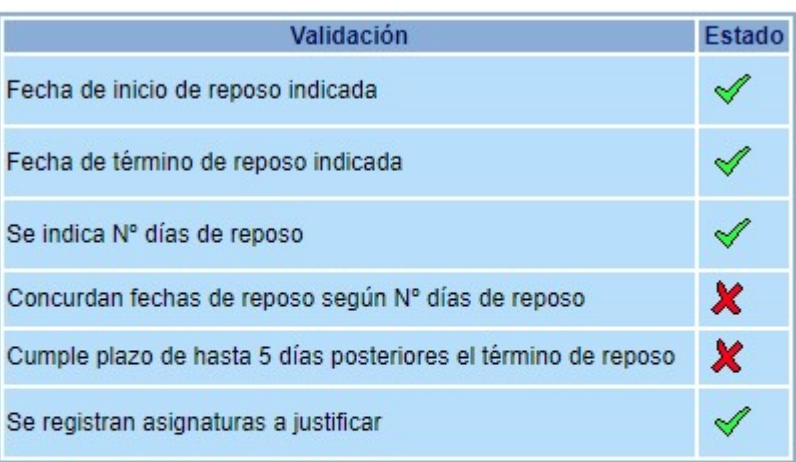

VALIDACIÓN BORRADOR DE LA LICENCIA MÉDICA

Hay datos y/o Cumple con los requerimientos

No hay datos y/o No cumple con los requerimientos

**CERRAR**